# **Creating a Single Sign On Parent Account**

## **Summary**

Effective as of the PowerSchool Back-To-School release in June 2015, the non-SSO version of the PowerSchool Parent portal was removed. Parents using the non-SSO version will need to create an account using their current credentials to sign in to PowerSchool.

## **Walkthrough**

Please have parents follow the steps below to create their accounts.

1) Access your district's public portal as normal

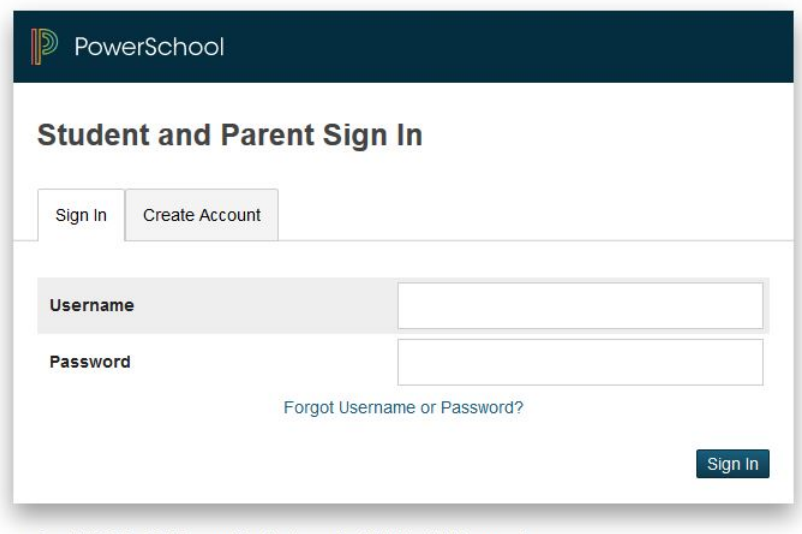

Copyright@ 2005 - 2015 Pearson Education, Inc., or its affiliate(s). All rights reserved.

#### 2) Click on Create an account

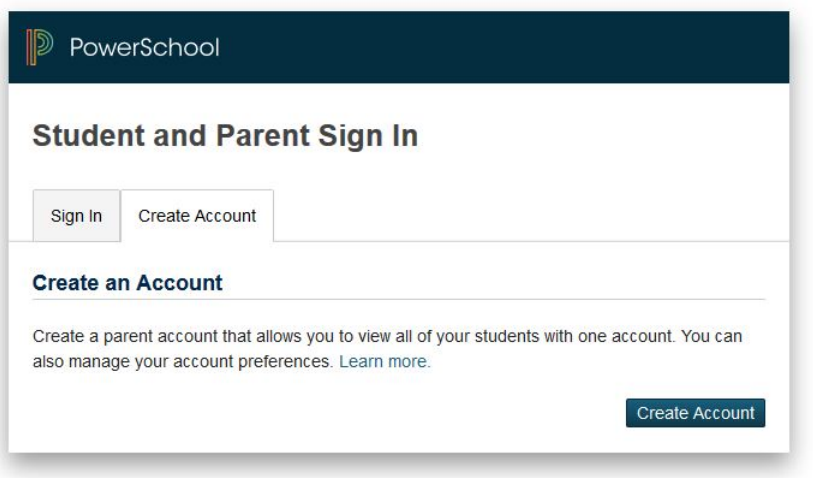

Copyright® 2005 - 2015 Pearson Education, Inc., or its affiliate(s). All rights reserved.

3) Have the user enter their desired username and password

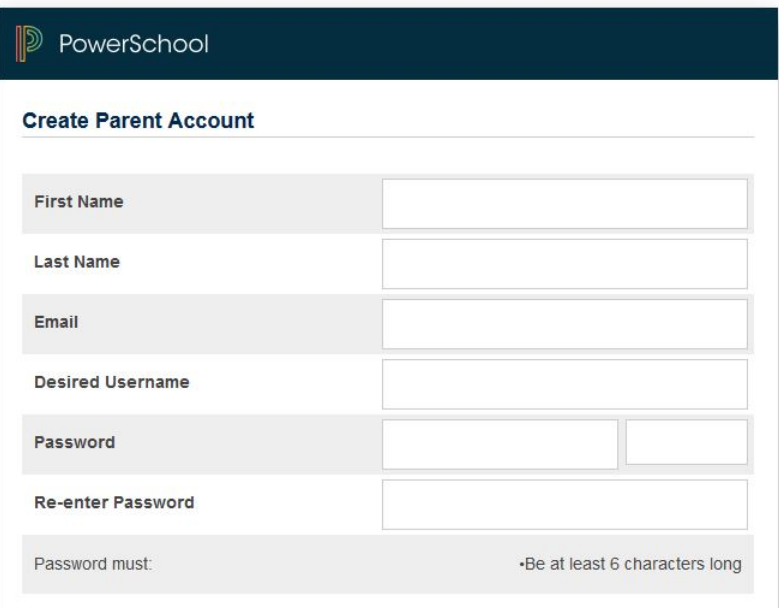

4) Scroll down the page and populate the " Link to Students Accounts" portion.

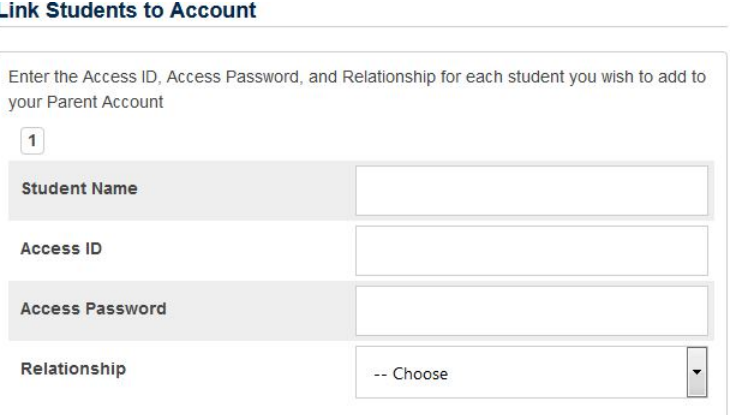

This is where the user will need the Access ID and Access Password from the students Access Keys portion of their Access Accounts page (available in the Admin Portal of PowerSchool)

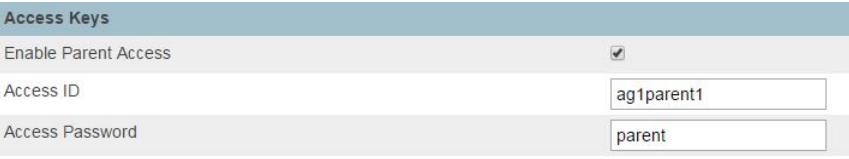

Please note you will need to provide this information to the parents prior to them attempting account creation. Please see the following article for ways to get this information pushed to parents:

### Distributing Access ID's and Passwords

The parents are able to have multiple students associated to their one account.

6) Once all Access ID's and Passwords have been entered have the user then hit enter at the bottom of the page.

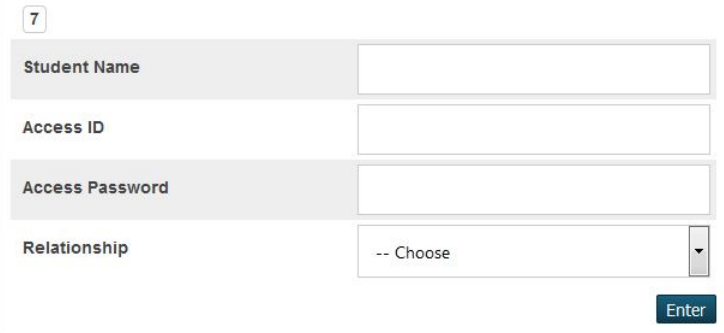

The parents will now be able to log into their accounts just as before.

## **Comments**

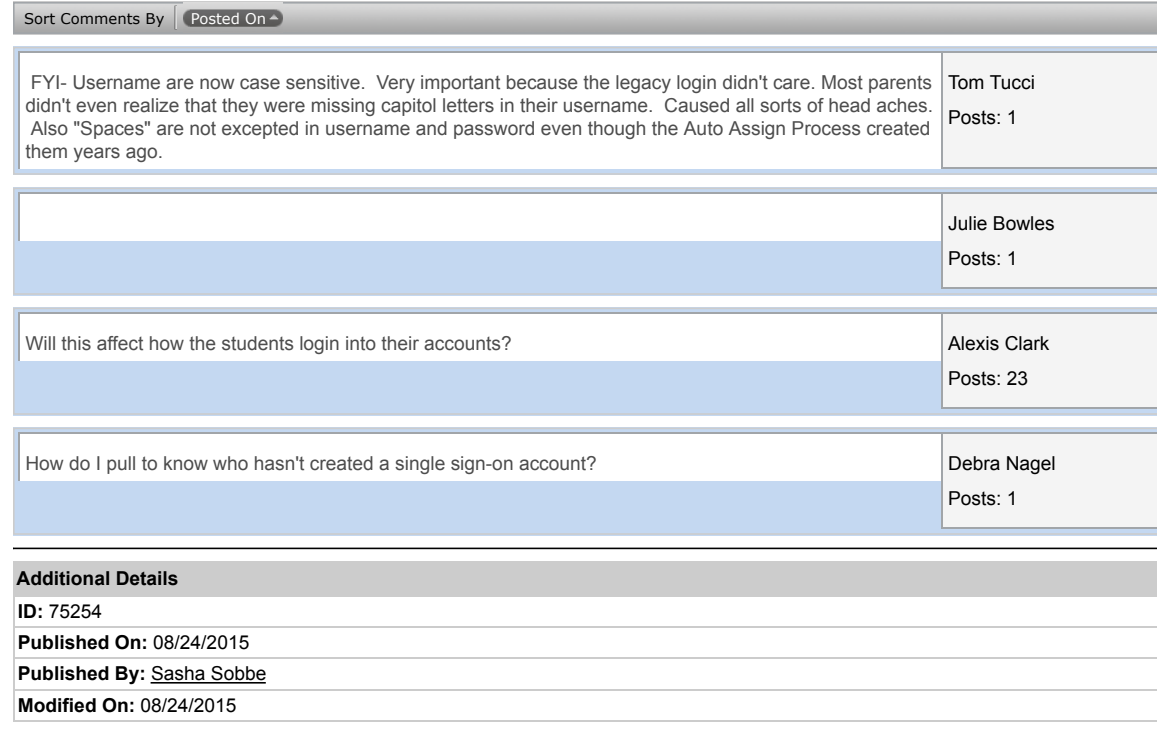

**Modified By:** David Pond

**Type:** Walkthrough

**Who can view this**

All Site Users